# **ECoS ESU Command Station Handleiding.**

# **Voor ECoS met kleurenscherm, vanaf versie 3.3.1. Aanvulling, augustus 2010.**

Deze aanvulling op de ECoS handleiding beschrijft hoe eigen locomotiefafbeeldingen naar de ECoS overgedragen en gebruikt kunnen worden.

!! Let op dat deze functionaliteit slechts vanaf softwareversie 3.3.1 beschikbaar is.

1.Gebruikerslocomotiefafbeeldingen.

De inrichting van gebruikerslocomotiefafbeeldingen gebeurt via de webinterface. Op voorwaarde dat de toegang tot uw ECoS via het netwerk behoorlijk geconfigureerd is. Hoe het netwerk juist geconfigureerd wordt, is in de ECoS handleiding, hoofdstuk 24.1, uitgelegd. U kunt tot 250 eigen locomotiefafbeeldingen op de centrale opslaan.

U kunt hetzij de afbeeldingen zelf met een grafisch programma creëren (zie daarvoor de handleiding "Lokbilder mit GIMP selbst erstellen") hetzij afbeeldingen van andere ECoS gebruikers downloaden.

Op de ESU website :

# <http://www.esu.eu/download/lokbild-bazar/>

vindt u ons platform voor de afwisseling van locomotiefafbeeldingen. Hier kunt u zelf-gecreëerde afbeeldingen van andere ECoS gebruikers downloaden en zelf-gecreëerde afbeeldingen ter beschikking van andere gebruikers stellen.

# **1.1. Afbeeldingen via de webinterface op de ECoS overdragen.**

Open uw internet-browser en roep de webinterface van de ECoS door het invoeren van het IPadres van de ECoS (b.v. 192.168.1.2) in de adresbalk.

Open vervolgens het menu "Lokbilder".

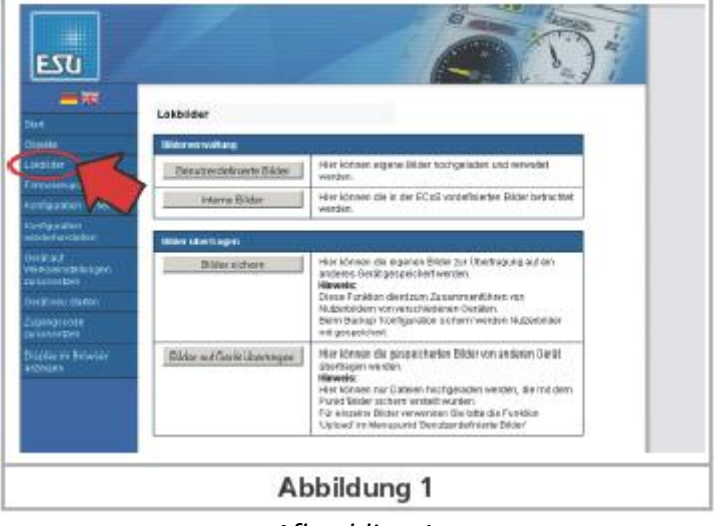

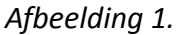

Om eigen afbeeldingen naar de ECoS over te dragen, klikt u vervolgens op "Benutzerdefinierte

Bilder". Het volgende overzicht verschijnt :

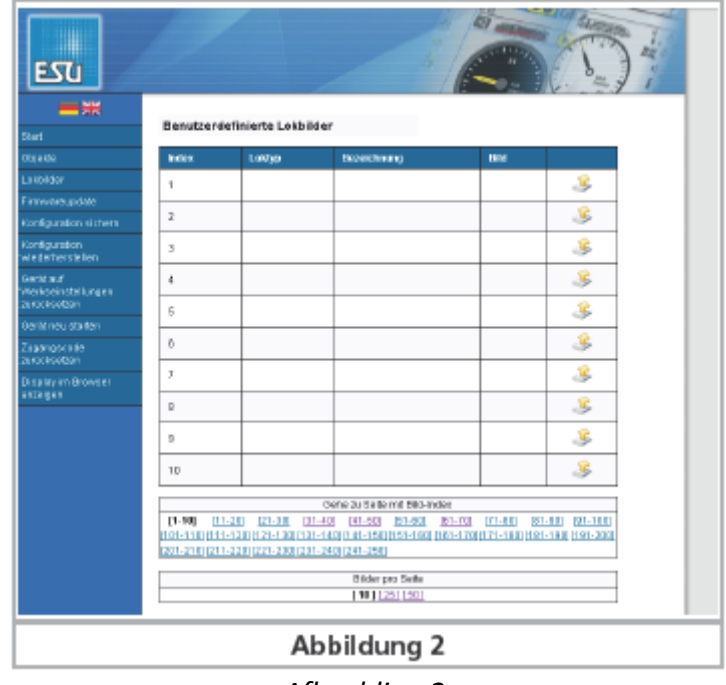

*Afbeelding 2.*

Daar er nog geen afbeeldingen ingevoerd werden, is het overzicht leeg. Elke afbeelding heeft een eigen index. De index is de unieke inschrijving van de afbeelding. Deze index bepaalt de display positie in de Webinterface en wordt voor de interne rangschikking in de ECoS zelf gebruikt. Op die manier wordt het zoeken naar afbeeldingen in de ECoS vergemakkelijkt.

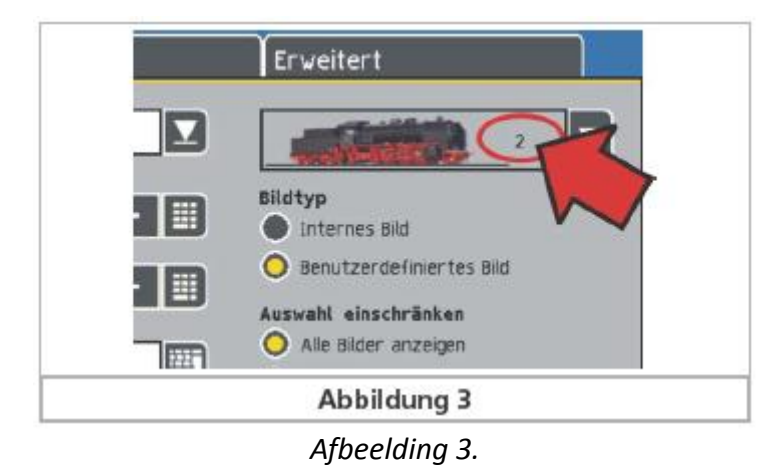

Elke index kan maar aan één afbeelding toegewezen worden. De indexen kunnen vrij gekozen worden d.w.z. u hoeft niet met de opdracht van index 1 te beginnen. Het is ook niet nodig de indexen achtereenvolgens te gebruiken, zo kunnen, b.v., indexen 3, 7 en 10 toegewezen zijn en de resterende indexen vrij.

In het kader aan de onderkant van het overzicht kan het aantal getoonde afbeeldingen bepaald worden. Hier kunt u ook de getoonde overzichtsbladzijde kiezen.

Om nu een nieuwe afbeelding te maken, drukt u op de knop "Upload".

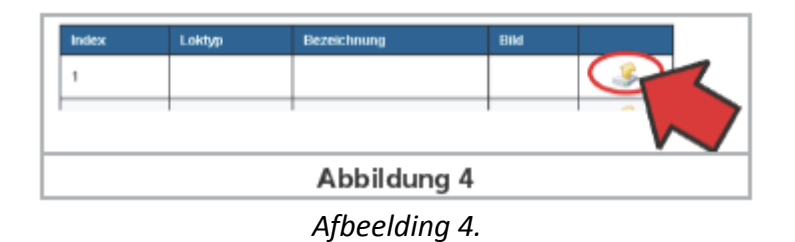

Het volgende scherm verschijnt nu:

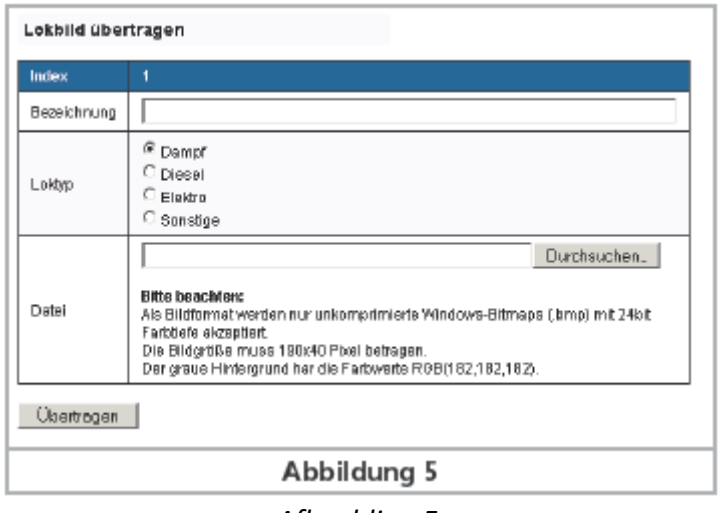

*Afbeelding 5.*

U kunt nu een imagebestand kiezen. Als locomotiefafbeeldingen worden slechts nietgecomprimeerde Windows-bitmaps (.bmp bestand extensie) met 24 bit kleurdiepte (RGB) aanvaard. Met de ECcoS 50200 moet de afbeelding 190X40 pixels bedragen, met de ECoS 50000 en Central Station Reloaded 80X20 pixels.

!! Wat de ECoS 50000 en Central Station Reloaded betreft, hoewel kleurenafbeeldingen geüpload kunnen worden, kan de centrale slechts de kleuren zwart en wit vertonen. Locomotiefafbeeldingen die u naar deze centrales overbrengt, zullen slechts uit de kleuren zwart (waarde #000000) en wit (waarde #FFFFFF) bestaan.

Met de ECoS 50200 kunt u gebruik maken van alle kleuren in de kleurschakering.

Wanneer u afbeeldingen van de "Lokbild-Bazar" gedownload hebt, hoeft u zich geen zorgen te maken over het beeldformaat, deze afbeeldingen zijn al voor de centrale geoptimiseerd. Vervolgens selecteert u een type locomotief, het kan gebruikt worden om de lijst te filteren bij het kiezen van afbeeldingen in de ECoS en bepaalt ook het type locomotief in het selecteren van locomotieven (zie hoofdstuk 11.2, afbeelding 46,i).

U kunt ook een benaming aan het beeld geven. Met deze benaming kunt u afbeeldingen vlugger vinden en onderschijden, die benaming verschijnt slechts in de webinterface.

Met de knop "Übertragen" wordt de locomotiefafbeelding naar de ECoS geüpload. In het volgende overzicht verschijnt de beeld-index, de benaming, het type locomotief en het

overgedragen beeld. Via de link "Zurück" keert u terug naar de overzichtsbladzijde.

!! Slechts na een herstart van de ECoS, kan de geüploade afbeelding aan een locomotief in de ECoS toegewezen worden De herstart kan met het menu "Gerät neu starten" uitgevoerd worden via de webinterface.

Het is niet nodig de centrale te herstarten na elk overdracht proces. U kunt willekeurig veel afbeeldingen uploaden zonder de centrale te herstarten. De afbeeldingen zijn echter slechts beschikbaar na de herstart.

### **1.2. Gebruikerslocomotiefafbeeldingen gebruiken.**

In het menu "Lok bearbeiten" respectievelijk "Lok anlegen" kunt u nu als type locomotief "Benutzerdefiniertes Bild" kiezen.

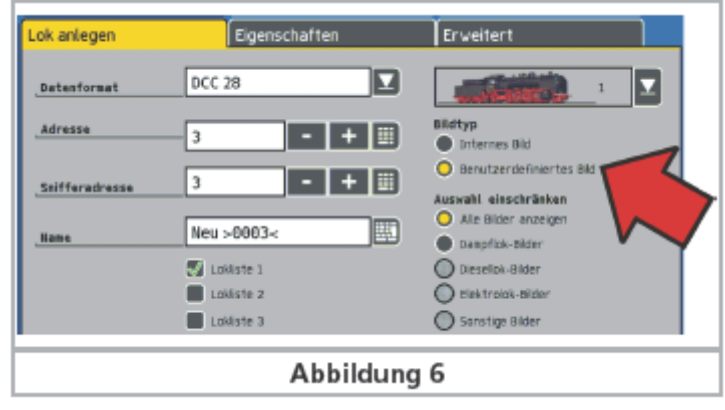

*Afbeelding 6.*

Ter vergemakkelijking van de identificatie van de afbeeldingen, kunt u de selectie van de getoonde afbeeldingen beperken in het dropdown menu.

### **1.3. Gebruikerslocomotiefafbeeldingen verwijderen.**

Om gebruikersafbeeldingen te verwijderen, drukt u op de knop "Löschen" in de overzichtsbladzijde.

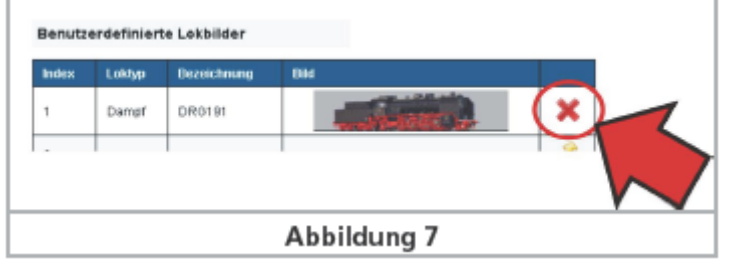

*Afbeelding 7.*

!! Slechts na een herstart van de ECoS-Software worden de veranderingen beschikbaar. De herstart kan met het menu "Gerät neu starten" uitgevoerd worden via de webinterface.

#### **1.4. Interne afbeeldingen tonen**.

In het locomotiefafbeeldingen-overzicht kunnen de interne locomotiefafbeeldingen van de ECoS getoond worden.

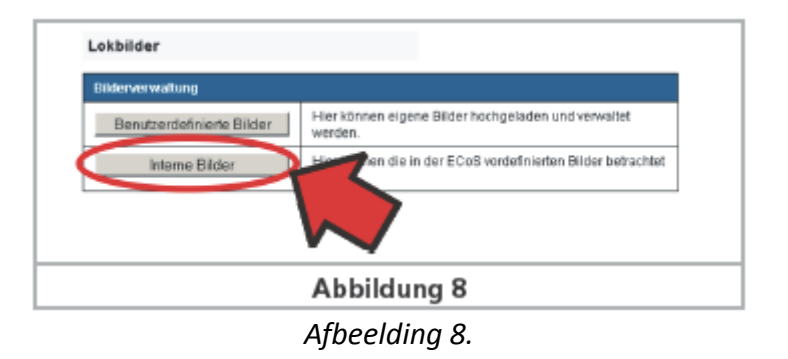

Het is onmogelijk de interne afbeeldingen te bewerken of te verwijderen.

### **1.5. Uitwisseling van afbeeldingen tussen verschillende centrales.**

Gebruikerslocomotiefafbeeldingen worden tijdens een backup via de Webinterface veilig gesteld. Indien U afbeeldingen tussen verschillende centrales wilt uitwisselen, kunt u dat doen met de functies 'Bilder sichern' en ' Bilder auf Gerät übertragen'.

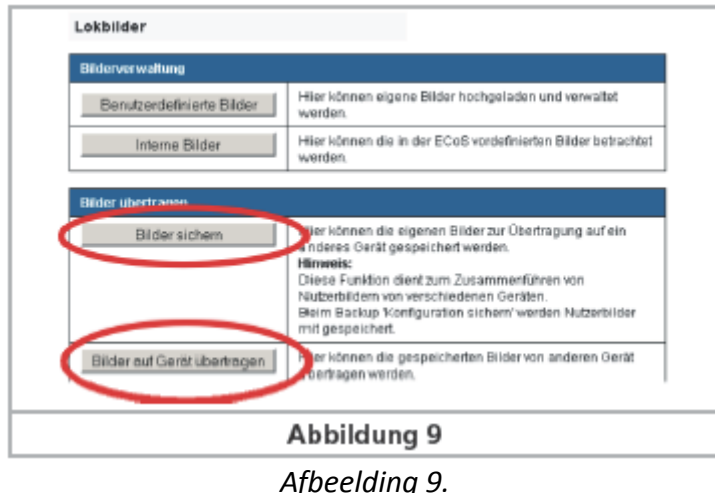

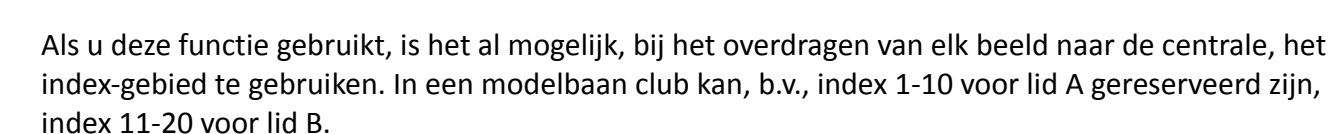

Zou B de afbeeldingen van A eventueel nodig hebben, dan moet, op ECoS A, de functie 'Bildern sichern' opgeroepen worden. Daardoor wordt een bestand gecreëerd die vervolgens op de PC moet opgeslagen worden.

Op ECoS B wordt vervolgens de functie 'Bilder auf Gerät übertragen' opgeroepen en het op ECoS A opgeslagen bestand naar de centrale B overgebracht.

Wanneer voltooid, behalve de reeds bruikbare afbeeldingen met indexen 11-20, zijn nu op ECoS B ook de afbeeldingen van ECoS A met indexen 1-10 beschikbaar.

!! Let op dat de uitwisseling van afbeeldingen onmogelijk is tussen de ECoS 50200 en de ECoS 50000/Central Station Reloaded .

# **Centrale ECoS ESU**

Mode d'emploi.

# Pour l'ECoS avec écran couleur, à partir de la version 3.3.1.

# Supplément, août 2010.

# Images de locomotives définies par l'utilisateur.

Ce supplément au manuel ECoS explique comment transférer et utiliser des images personnelles de locomotives avec la centrale ECoS.

**!!** Veuillez noter que cette fonctionnalité n'est disponible qu'à partir de la version 3.3.1 du logiciel.

# 1. Images de locomotives définies par l'utilisateur.

L'installation d'images de locomotives définies par l'utilisateur se fait via l'interface Web à condition que l'accès à votre ECoS via le réseau soit correctement configuré. En consultant votre manuel ECoS chapitre 24.1, vous trouverez la façon de configurer correctement le réseau. Il est possible de sauvegarder jusqu'à 250 images de locomotives dans la centrale.

Vous pouvez soit créer vous-même les images avec un programme graphique (voir pour cela le mode d'emploi "Lokbilder mit GIMP selbst erstellen" / 'Créer soi-même des images de locomotives avec GIMP') soit utiliser des images d'autres utilisateurs de l' ECoS.

Sur le site Web de ESU

# http://www.esu.eu/download/lokbild-bazar/

vous trouverez notre plateforme pour l'échange d'images de locomotives. Vous pouvez télécharger des images personnelles réalisées par d'autres utilisateurs de l'ECoS et mettre des images réalisées par vous-même à la disposition d'autres utilisateurs.

# **1.1. Transférer des images sur l'ECoS via l'interface Web.**

Ouvrez votre navigateur Internet et appelez l'interface Web de l'ECoS en introduisant l'adresse IP de l'ECoS (par exemple 192.168.1.2) dans le cadre-adresse. Ouvrez alors le menu "Benutzerdefinierte Bilder".

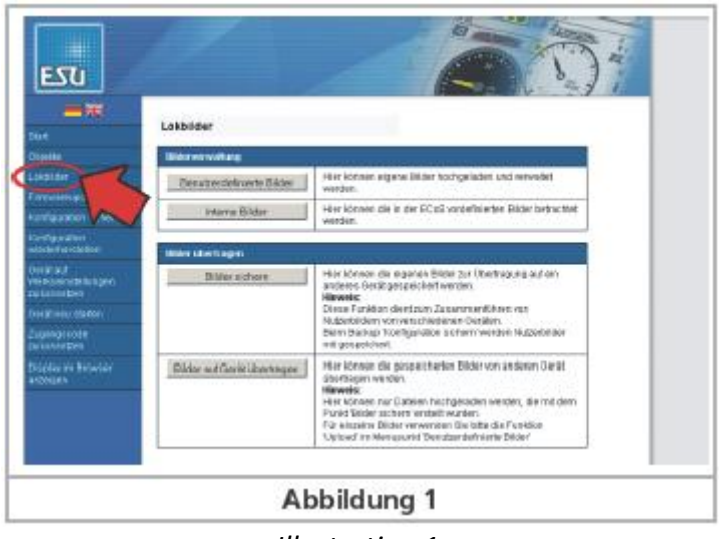

*Illustration 1.*

Pour transférer des images personnelles sur l'ECoS, cliquez alors sur 'Images définies par l'utilisateur'.

Le tableau suivant apparaît :

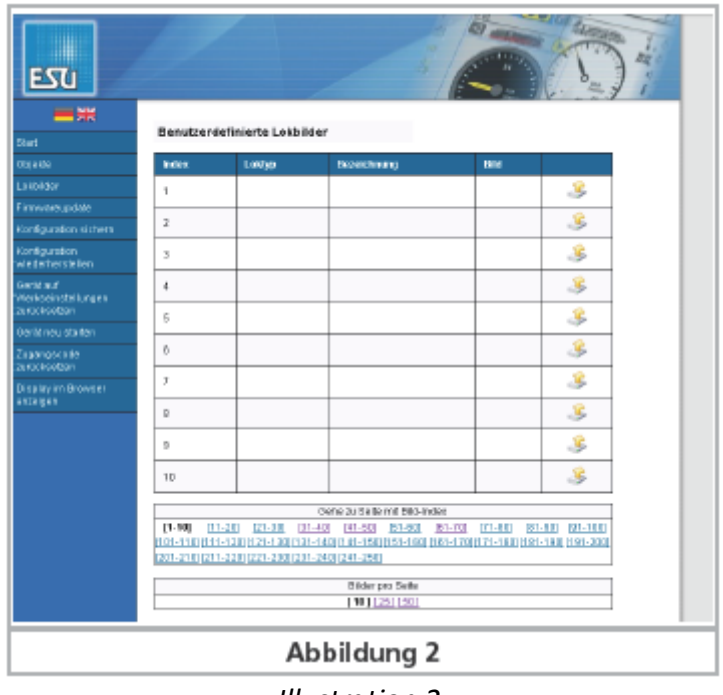

Comme aucune image n'a encore été placée, le tableau est vide. Chaque image possède son propre index-image. L'index est le 'numéro d'immatriculation' de l'image. Cet index détermine l'emplacement dans l'interface Web et est utilisé pour le classement interne dans l'ECoS lui-même. L'index-image est aussi indiqué sur l'ECoS lors du choix d'images de locomotives. De cette manière, la recherche d'images dans l'ECoS est simplifiée.

# *Illustration 3.*

Chaque index ne peut être associé qu'à une image. Les index peuvent être choisis librement, c'està-dire qu'il n'est pas obligatoire de commencer par l'index 1. Il n'est pas non plus nécessaire que les index se suivent. On peut, par exemple, attribuer les index 3, 7 et 10 et laisser les index restants libres.

*Illustration 2.*

Dans le cadre situé à la partie inférieure du tableau, on peut préciser le nombre d'images par page. On peut aussi choisir la page souhaitée.

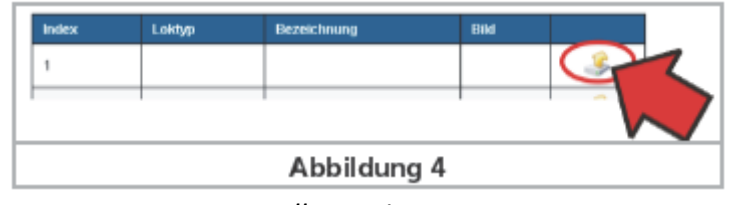

Pour attribuer une nouvelle image, appuyez maintenant sur le bouton 'Upload'

*Illustration 4.*

Le champ de saisies suivant apparaît maintenant :

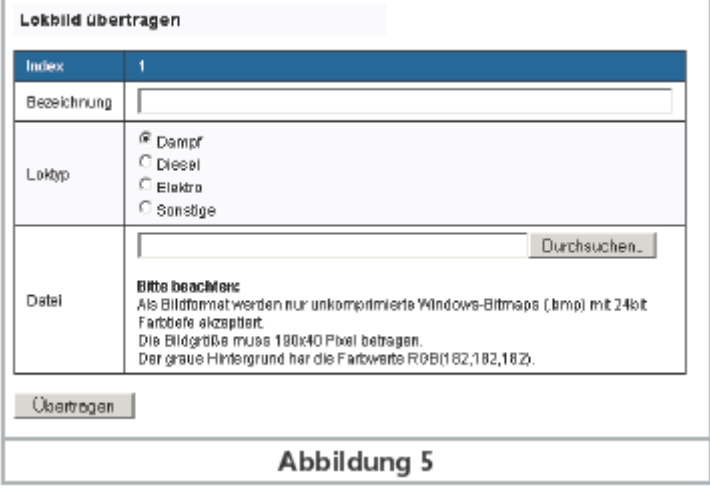

*Illustration 5.*

Vous pouvez maintenant choisir un fichier d'images. Ne sont acceptées comme images de locomotives que les Bitmaps Windows non comprimés (extension .bmp) avec une profondeur de couleur de 24 bit (RGB). Pour l'ECoS 50200 on a besoin d'une définition 190X40 pixels, pour l'ECoS 50000 et la Central Station Reloaded une définition de 80X20 pixels.

!! En ce qui concerne l'ECoS 50000 et la Central Station Reloaded, bien que des images en couleur puissent être chargées, la centrale ne peut naturellement reproduire que le noir et le blanc. Les images de locomotives que vous transférez sur cette centrale n'apparaîtront qu'en noir (valeur #000000 )et blanc (valeur #FFFFFF).

En ce qui concerne l'ECoS 50200, vous pouvez utiliser toutes les couleurs de la palette.

Lorsque vous téléchargez des images provenant du « bazar à images », vous ne devez pas vous préoccuper du format d'images, elles sont déjà optimisées pour la centrale.

Choisissez alors un type de locomotive. Celui-ci peut être utilisé comme filtre lors du choix d'une image dans l'ECoS et il détermine aussi le type de locomotives dans le choix de locomotives (voir chapitre 11.2, illustration 46 i).

Vous pouvez aussi attribuer une dénomination à l'image. Cette dénomination aide à trouver et à distinguer plus rapidement les images, elle n'est indiquée que dans l'interface Web.

Avec le bouton 'Übertragen – Transférer' l'image de locomotive est chargée dans l'ECoS.

Dans le tableau qui apparaît, on peut voir l'index-image, la dénomination, le type de locomotive ainsi que l'image qui a été chargée. Via le lien 'Zurück – Retour' vous revenez au tableau initial.

!! L'image chargée ne peut être associée à une locomotive qu'après un redémarrage de l'ECoS. Ce redémarrage peut être effectué via l'interface Web dans le menu 'Gerät neu starten – Redémarrer la centrale'.

Il n'est pas nécessaire de redémarrer après chaque processus de transfert. Il est possible de charger à volonté, de nombreuses images sans redémarrer la centrale. Cependant, elles ne seront seulement disponibles qu'après un redémarrage.

#### **1.2. Utiliser des images définies par l'utilisateur.**

Dans le menu 'Lok bearbeiten – Traitement des locomotives', sous-menu 'Lok anlegen' vous pouvez maintenant choisir comme type d'image : 'Benutzerdefiniertes Bild – Image définie par l'utilisateur'.

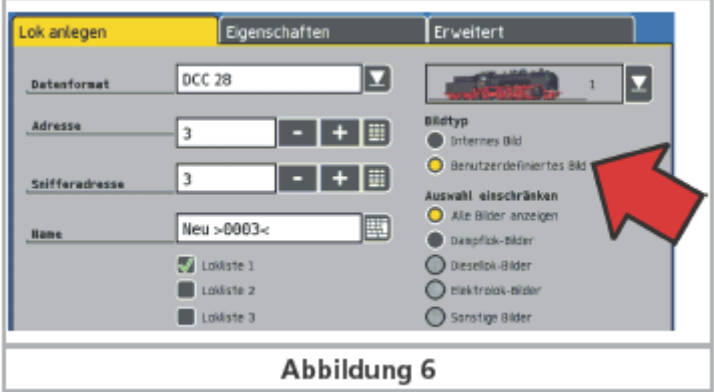

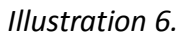

Pour faciliter la recherche d'images, vous pouvez limiter le choix des images dans un menu déroulant.

#### **1.3. Effacer des images définies par l'utilisateur.**

Pour effacer une image définie par l'utilisateur, presser le bouton 'Löschen – Supprimer'.

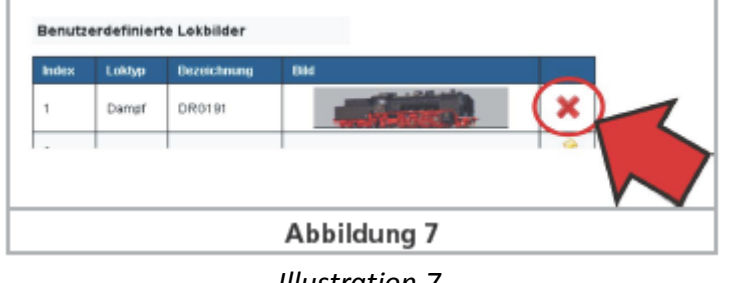

*Illustration 7.*

!! Les modifications ne deviennent effectives qu'après un redémarrage du logiciel ECoS sur la centrale ECoS elle-même. Ce redémarrage peut se faire via l'interface Web dans le menu 'Gerät neu starten – Redémarrer la centrale'.

### **1.4 Montrer les images internes.**

Dans l'aperçu des images de locomotives, on peut faire apparaître les images de locomotives internes contenues dans l'ECoS.

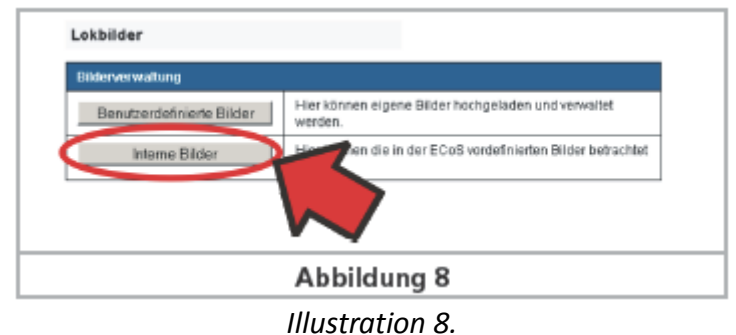

Les images internes ne peuvent pas être modifiées ou supprimées.

### **1.5. Echange d'images entre différentes centrales.**

Les images de locomotives définies par l'utilisateur sont sauvegardées lors d'un backup via l'interface Web. Mais lorsque vous souhaitez échanger des images de locomotives entre différentes centrales, vous pouvez le faire via les fonctions 'Bilder sichern - Sauvegarder des images' et 'Bildern auf Gerät übertragen - Transférer des images sur la centrale'.

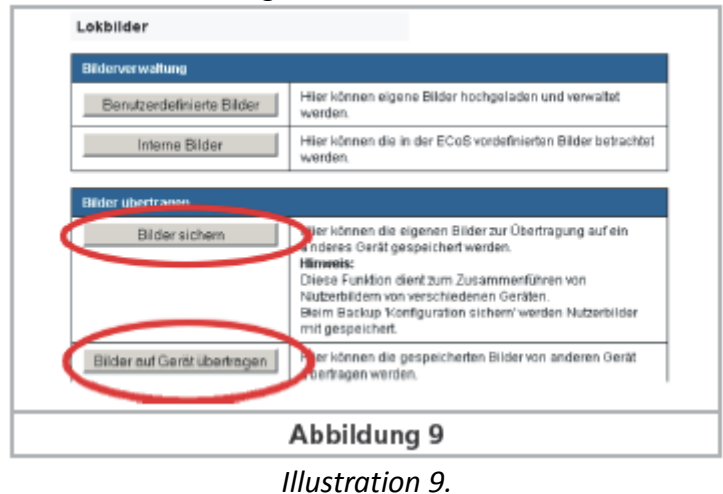

En utilisant cette fonction, il est déjà possible lors du transfert d'images personnelles sur la

centrale, d'utiliser un secteur d'index. Dans un club de modélisme, on peut, par exemple, réserver les index 1 à 10 pour le membre A et 11 à 20 pour le membre B.

En supposant que B ait besoin des images de locomotives de A, il faut alors appeler la fonction 'Bilder sichern' sur l'ECoS A. Un fichier est ainsi créé qui doit ensuite être sauvé sur le PC.

Sur l'ECoS B, on appelle alors la fonction 'Bilder auf Gerät übertragen' et le fichier sauvé sur l'ECoS A est transféré dans la centrale B.

A la fin du processus, sur l'ECoS B, en plus des images déjà disponibles avec les index 11 à 20, se trouvent aussi les images de l'ECoS A avec les index 1 à 10.

**!!** Veuillez noter que l'échange d'images entre l'ECoS 52000 et l'ECoS 50000/Central Station Reloaded n'est pas possible.